### **1 Einstieg**

#### **1.1 Über dieses Handbuch**

Dieses Handbuch richtet sich an die Mitgliederdaten-Verantwortlichen aller Vereine des BSV. Es werden die einzelnen Dialogschritte, mit denen die Anwender Mitgliederdaten anschauen/ändern/neuanlegen/löschen können, detailliert beschrieben.

Vorausgesetzt wird ein grundsätzliches Verständnis über das Meldewesen im BSV.

Sämtliche Informationen hierzu stehen online zur Verfügung und sind auf der Startseite des BSV über den Navigationspunkt Mitgliederverwaltung zu erhalten. Der direkte Aufruf zur Mitgliederverwaltung lautet http://dv.badischer-schachverband.de/

#### **1.2 Zuordnung User – TL / Login**

Es versteht sich von selbst, dass nicht jeder angemeldete Benutzer die Möglichkeiten zur Mitgliederverwaltung angeboten bekommt. Insbesondere handelt es sich bei den Adressdaten der Vereine um datenschutzrelevante Informationen, die nur den Vereinen selbst zur Verfügung gestellt werden. Jeder Verein kann also nur seine eigenen Mitgliederdaten einsehen bzw. verändern. Um dies zu gewährleisten, gibt es pro Verein genau einen Benutzer innerhalb des BSV-Ergebnisdienstes, der Mitgliederdaten seines Vereins ändern kann. Dies ist der Benutzer mit der 3-stelligen Vereinskennung. Sollte der Verein noch weitere Benutzer im BSV-Ergebnisdienst haben (z.B. Mannschaftsführer), so beginnt deren Benutzer-ID ebenso mit der Vereinskennung und enthält zusätzlich noch einen Suffix, der i.d.R. die Funktion beschreibt.

Für den Verein SC Mühlacker 1923 e.V. ZPS = 10512 bedeutet dies, dass der Benutzer 512 Mitglieder melden, ändern und löschen kann, während bspw. der Mannschaftsführer der 1. Mannschaft mit der Benutzerkennung 512m1 sich die Mitgliederdaten seines Vereins nur ansehen kann.

Die folgenden Beispiele werden aus Datenschutzgründen allesamt mit fiktiven Testdaten erklärt. Der Verein **SC Frohsinn 1999 e.V.** hat 2 Benutzer im BSV-Ergebnisdienst registriert. Der Benutzer mit dem Nicknamen **Frohsinn** ist Vereinsvorsitzender und ihm "gehört" die 3-stellige Benutzer-ID, er ist also änderungsberechtigt, während der Benutzer unter dem Nicknamen **Frohsinn M1** Mannschaftsführer der 1. Mannschaft ist und dieser deshalb nur Daten anschauen kann.

Wir beschäftigen uns zunächst mit dem Änderungsberechtigten (**Frohsinn**). Nach erfolgreichem Login steigt dieser unter dem Menüpunkt **Mitglieder** in die Mitgliederverwaltung ein:

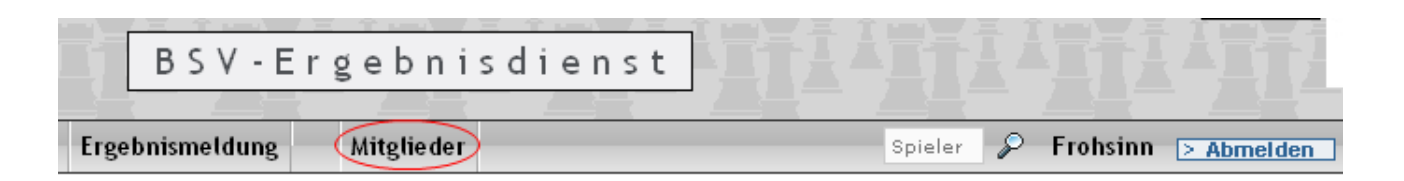

Nach dem Klicken auf Mitglieder erscheint die Mitgliederliste des Vereins:

### **2 Mitgliederliste + Neuanlage**

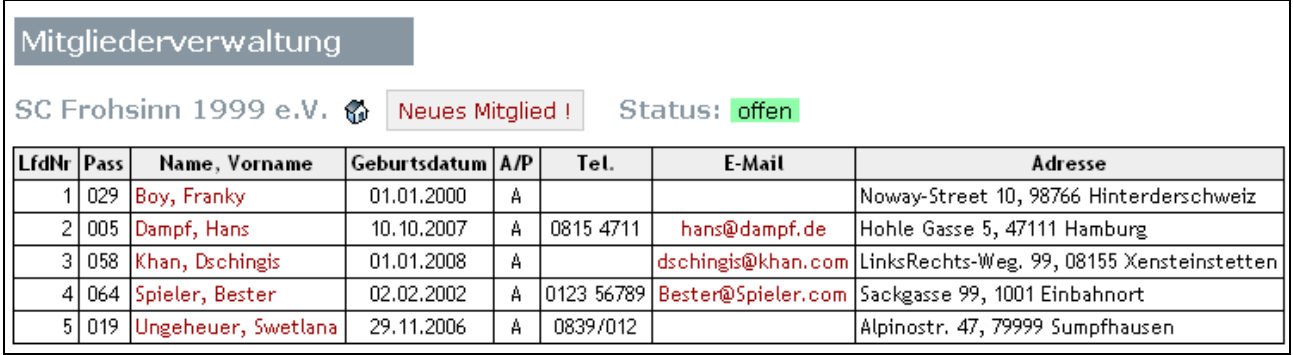

Die Mitgliederliste ist Ausgangpunkt für sämtliche Aktivitäten.

Sofern der Administrator der Mitgliederverwaltung das Mitgliederverwaltungs-Portal nicht geschlossen hat,

wird dies durch den Status: offen signalisiert. Dies bedeutet, dass Änderungsanforderungen an die Mitgliederverwaltung möglich sind. Während der Administrator die zentrale Mitgliederverwaltung MIVIS mit den Änderungsanforderungen aktualisiert, schließt er die Mitgliederverwaltung, so dass während dieser Zeit

keine Änderungen möglich sind. Dann steht eben der Status auf Status: geschlossen

Wir gehen nachfolgend davon aus, dass die Mitgliederverwaltung für Änderungsanforderungen offen ist.

Unser fiktiver Verein SC Frohsinn 1999 e.V. besteht momentan aus gerade einmal 5 Mitgliedern, ein recht junger Verein also, der nun Zuwachs bekommt.

Es geht also darum, ein **Neues Mitglied!** anzulegen. Nach Klicken auf den gleichnamigen Knopf erscheint die Eingabemaske mit zunächst leeren bzw. mit Standardwerten vorbelegten Werten.

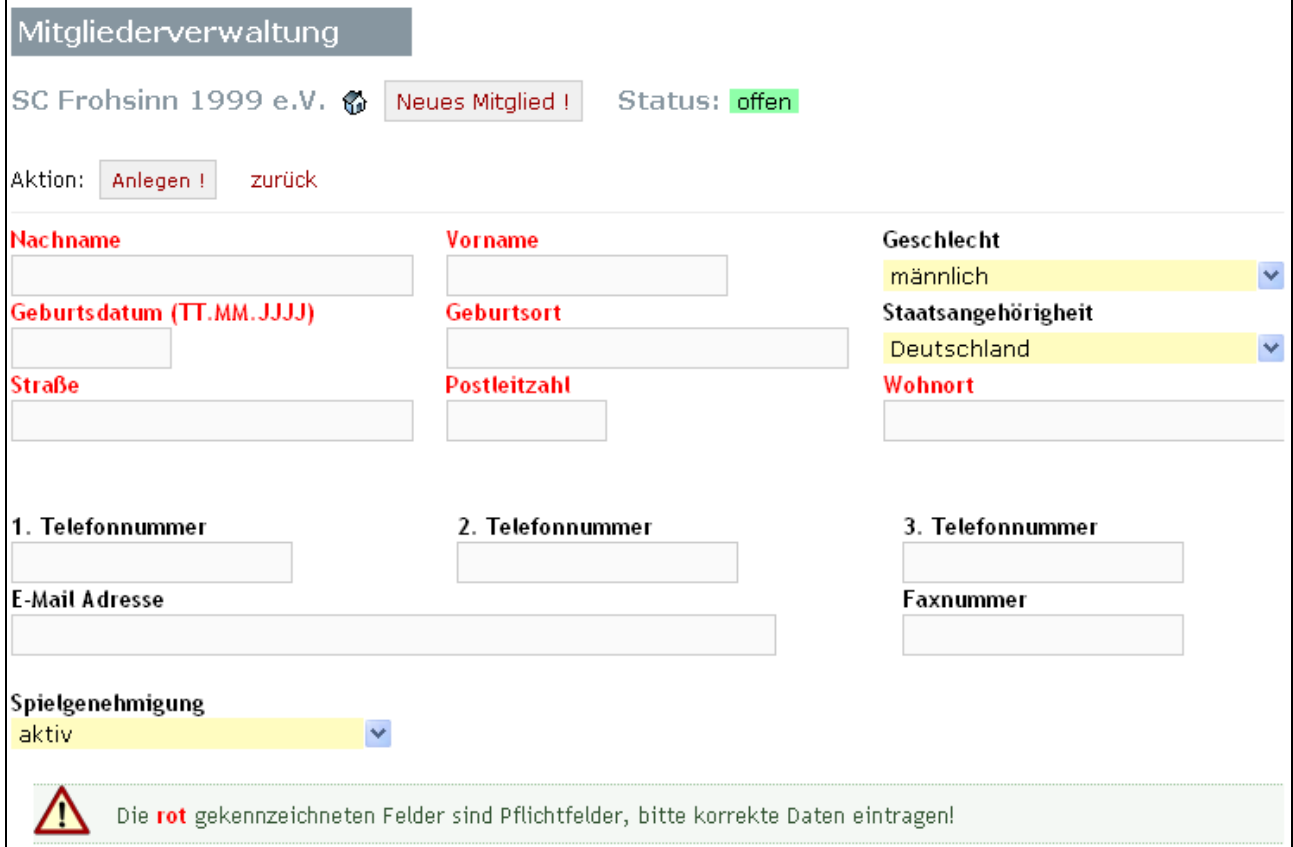

Während die (klickbaren) Selectfelder mit den am häufigsten ausgewählten Werten vorbelegt sind ( **Geschlecht** = männlich , **Staatsangehörigkeit** = Deutschland sowie **Spielgenehmigung** = aktiv ), sind die übrigen Eingabefelder allesamt anfangs nicht mit Werten belegt.

Nun sind zumindest die rot gekennzeichneten Felder für eine korrekte Erfassung des Mitglieds auszufüllen. Diese sind Pflichtfelder und solange sie nicht ausgefüllt werden, kann das Mitglied nicht gespeichert werden – es erscheint eine entsprechende Fehlermeldung. Die übrigen Felder (ab 1. Telefonnummer) sind optional, d.h. ihre Eingabe ist nicht unbedingt erforderlich.

Zu jedem Zeitpunkt kann der Benutzer die Eingabe mit der Aktion: Zurück abbrechen, um ohne Speicherung der Daten wieder in die Mitgliederliste zurückzugelangen.

Wenn alle Daten des Mitglieds vollständig und korrekt eingetragen wurden, wird die Neuanlage eines Mitglieds durch Klicken auf den entsprechenden Button "Anlegen" angefordert:

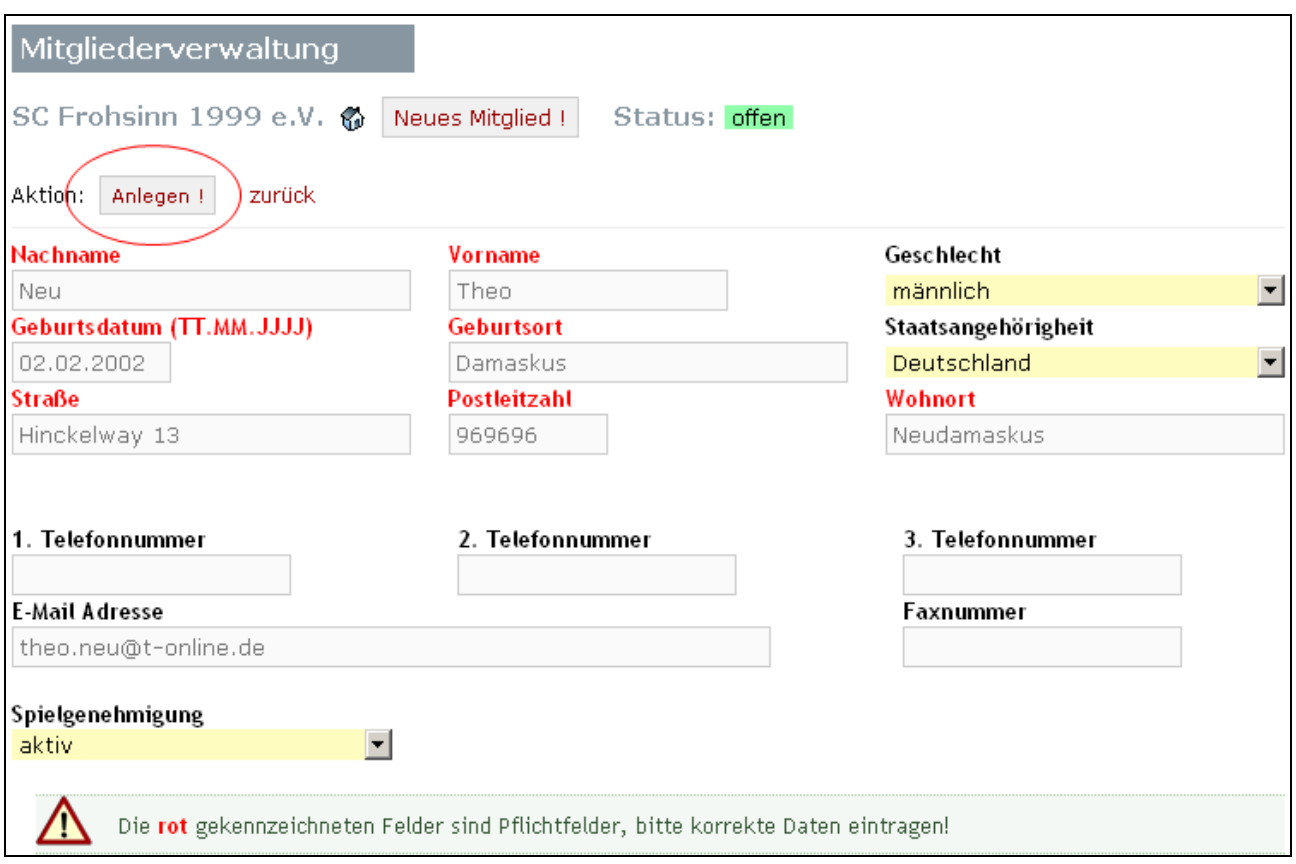

Sofern alle Daten die Mindestplausibilitätsanforderungen erfüllt haben, werden die Daten in der BSV-Ergebnisdienst-Datenbank gespeichert.

Der Benutzer erhält hierüber nochmals eine Bestätigungsmeldung (nachfolgendes Bild) angezeigt und gelangt dann mit "zurück" in die Mitgliederliste zurück.

Erfolgreiche Aktion: Der Benutzer Neu, Theo wurde zur Neuanlage in Ihrer Mitgliederliste vorgesehen!

Und wie erwartet enthält unsere Mitgliederliste des SC Frohsinn nun 6 Mitglieder:

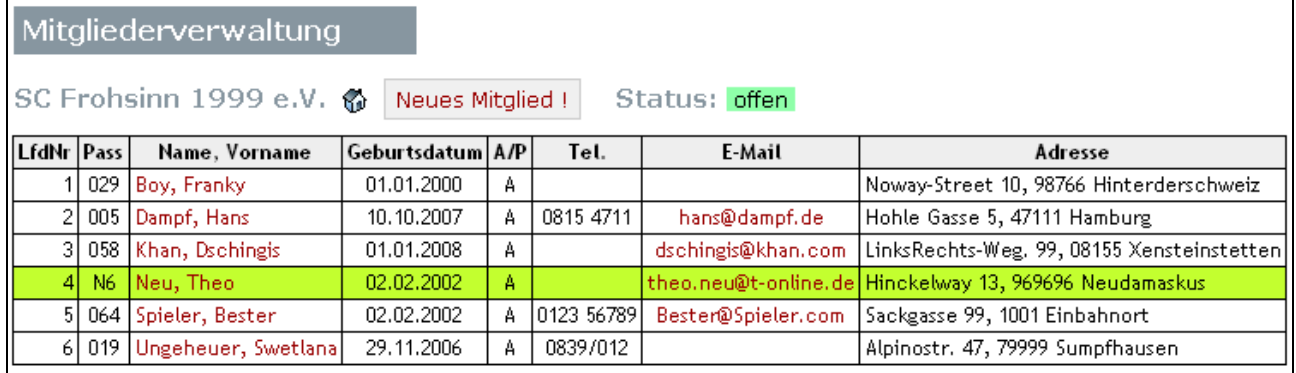

Die grüne Farbunterlegung signalisiert uns, dass das betreffende Mitglied neu angelegt wurde, aber **noch nicht vom Administrator in die zentrale MIVIS-Datenbank übernommen wurde**.

Dazu stehen dem Administrator entsprechende Funktionen zur Verfügung, die hier nicht Gegenstand dieses Handbuchs sind. Nur soviel: sobald der Administrator die Daten in MIVIS integriert hat, wird die Mitgliederverwaltung im BSV-Ergebnisdienst neu "geladen" und die farbliche Kennzeichnung entfällt!

Auffallend ist auch die Pass-Nummer eines neuen Mitglieds. Diese wird selbstverständlich erst zu einem späteren Zeitpunkt von MIVIS vergeben und kann daher natürlich nicht schon vorher angezeigt werden. Statt dessen wird einfach durch das N6 signalisiert, dass es sich um einen neuen Spieler handelt und dass es das sechste Mitglied des Vereins ist.

Nun wollen wir uns auch noch ansehen, wie Mitgliederdaten geändert werden können und wie ein Mitglied aus einem Verein abgemeldet werden kann.

#### **3 Mitgliederdaten ändern / Mitglieder abmelden**

Ausgehend von der angezeigten Mitgliederliste klickt man hierzu einfach auf das entsprechende Mitglied in der Spalte **Name, Vorname** . Wir nehmen im folgenden Änderungen an "Spieler, Bester" vor:

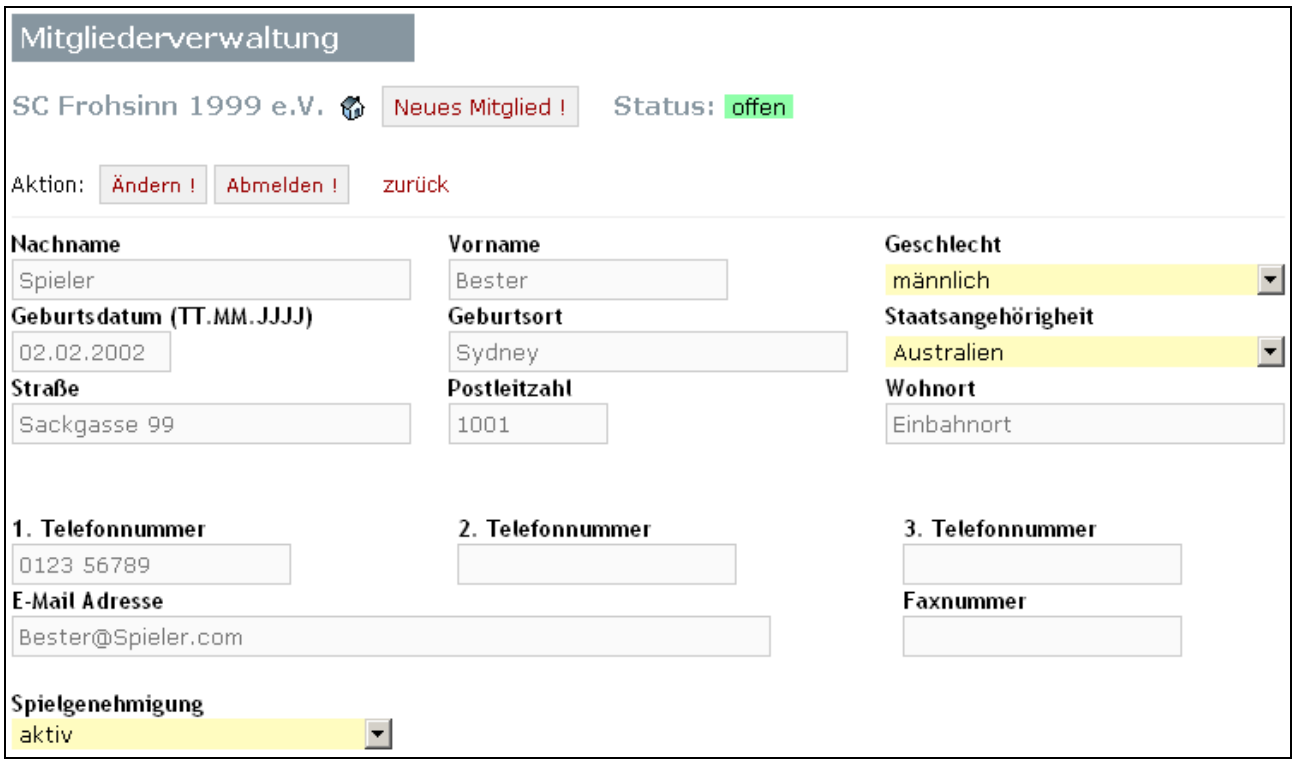

BSV-Ergebnisdienst

Wie man leicht erkennen kann, unterscheidet sich die Eingabemaske bei Änderungen von Mitgliederdaten bzw. Abmeldungen nur unwesentlich von der Eingabemaske bei Neuanlagen.

- 1. Die Daten in der Maske sind (logischerweise) schon gefüllt, da es sich ja um ein in MIVIS vorhandenes Mitglied handelt.
- 2. Es gibt die beiden Aktionsknöpfe **Andern!** Abmelden! , die nun anstelle von "Anlegen" zur Verfügung stehen, um die entsprechende Aktion in Gang zu setzen.

Änderungen an den Mitgliederdaten werden nun einfach vorgenommen, indem die entsprechenden Felder überschrieben bzw. ergänzt werden und daraufhin "Ändern !" geklickt wird.

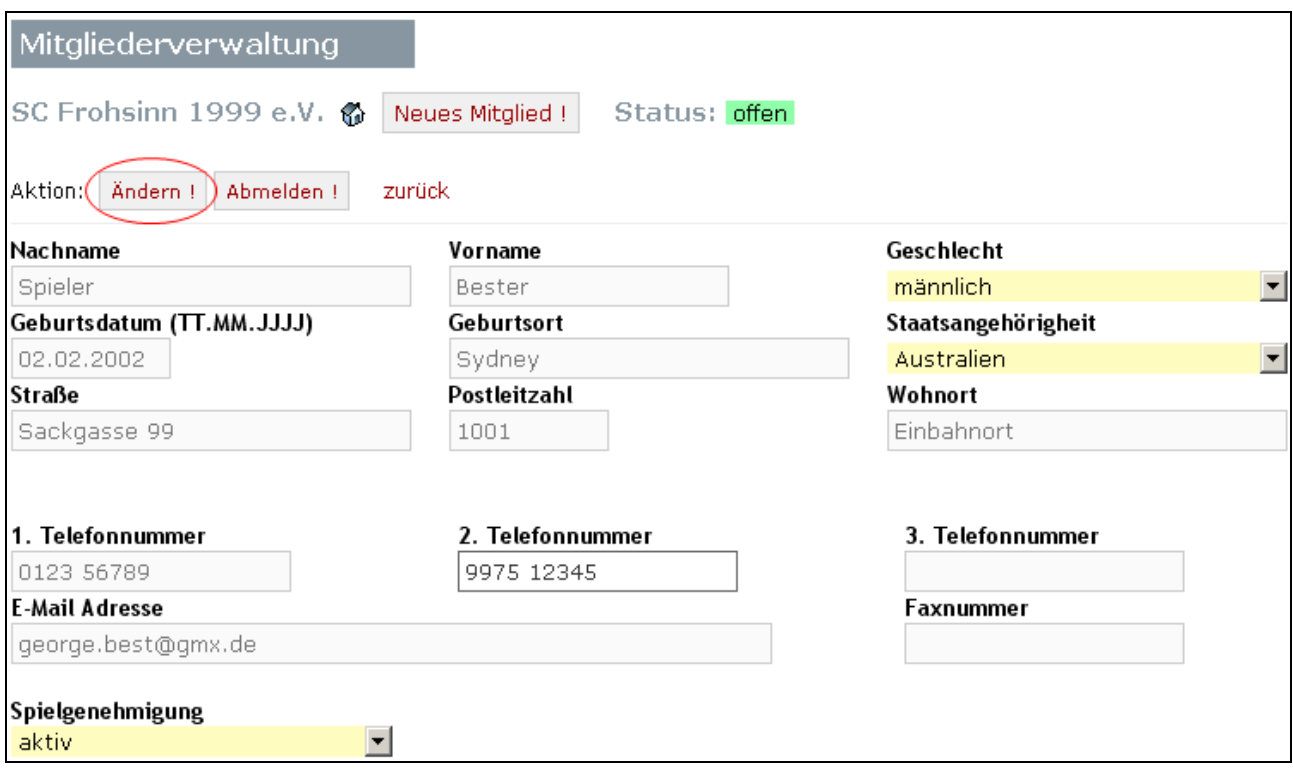

Sofern alle Daten die Mindestplausibilitätsanforderungen erfüllt haben, werden die Daten in der BSV-Ergebnisdienst-Datenbank gespeichert.

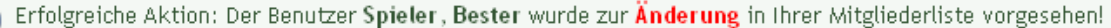

Der Benutzer erhält hierüber nochmals eine Bestätigungsmeldung angezeigt und gelangt dann mit "zurück" in die Mitgliederliste zurück.

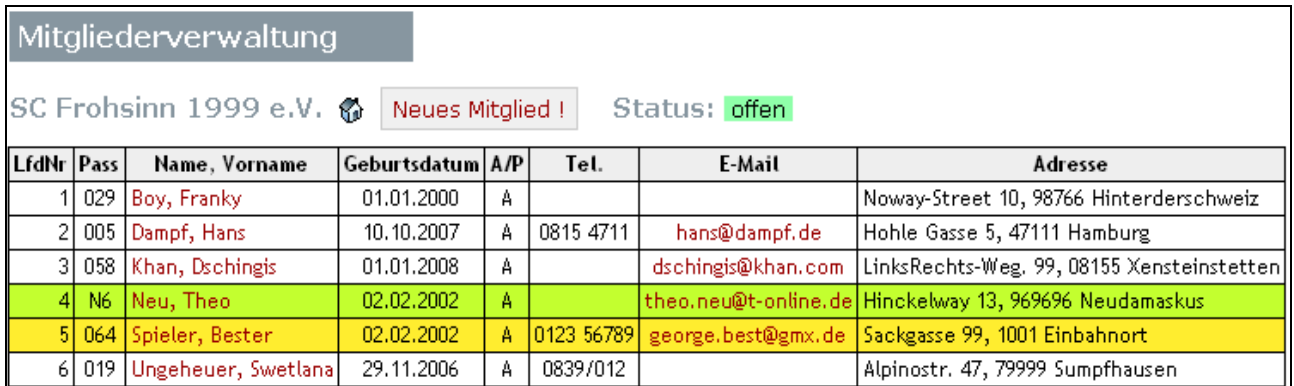

Die gelbe Farbunterlegung signalisiert uns, dass diverse Daten des betreffenden Mitglieds geändert wurden, aber **noch nicht vom Administrator in die zentrale MIVIS-Datenbank übernommen wurden**. Dazu stehen dem Administrator entsprechende Funktionen zur Verfügung, die hier nicht Gegenstand dieses Handbuchs sind. Nur soviel: sobald der Administrator die Daten in MIVIS integriert hat, wird die Mitgliederverwaltung im BSV-Ergebnisdienst neu "geladen" und die farbliche Kennzeichnung entfällt!

Entsprechend einfach meldet man ein Mitglied aus seinem Verein ab. Um z.B. Hans Dampf abzumelden, wählt man ihn über Klick auf die Name, Vorname - Spalte aus und betätigt ganz einfach den "Abmelden !" Knopf.

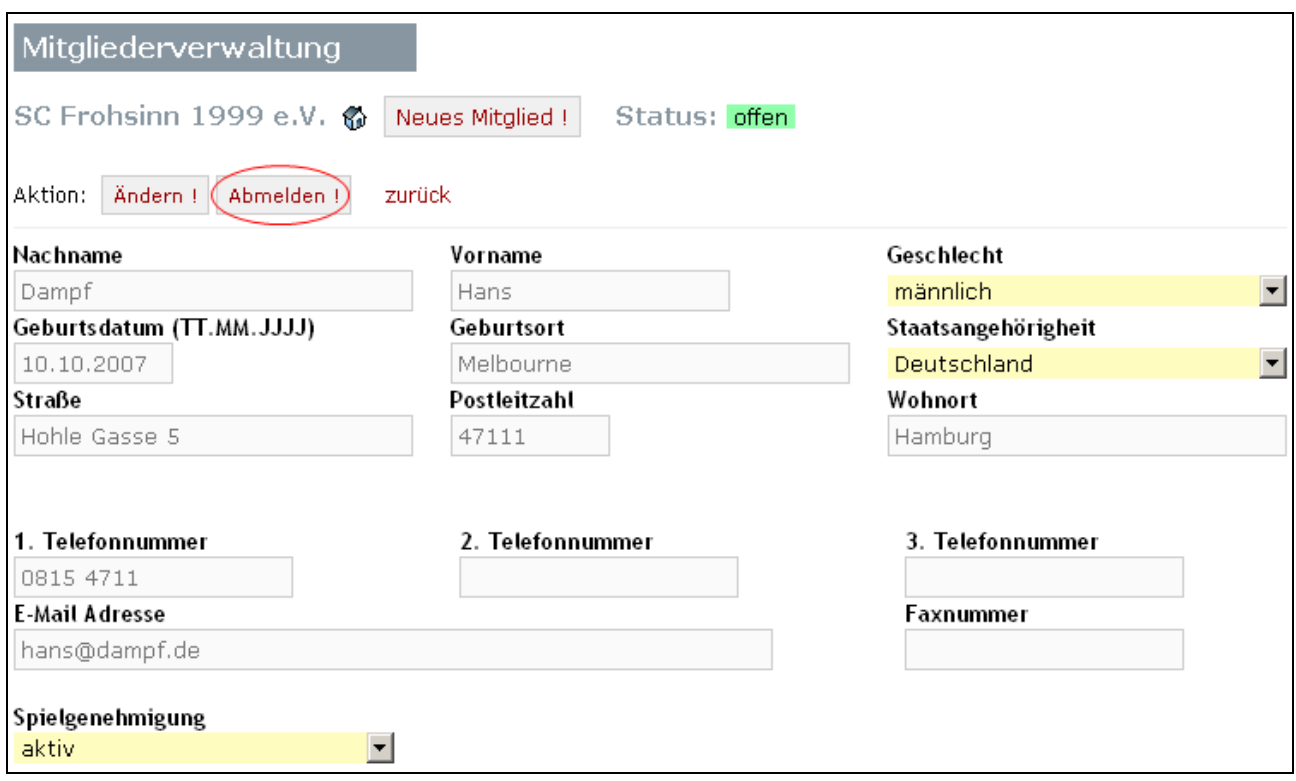

Selbstverständlich gibt's auch hier wieder eine Bestätigungsmeldung …

Erfolgreiche Aktion: Der Benutzer Dampf, Hans wurde zur Löschung in Ihrer Mitgliederliste vorgesehen!

... und nach Klicken auf "zurück" gelangt man wie immer auf die geänderte Mitgliederliste:

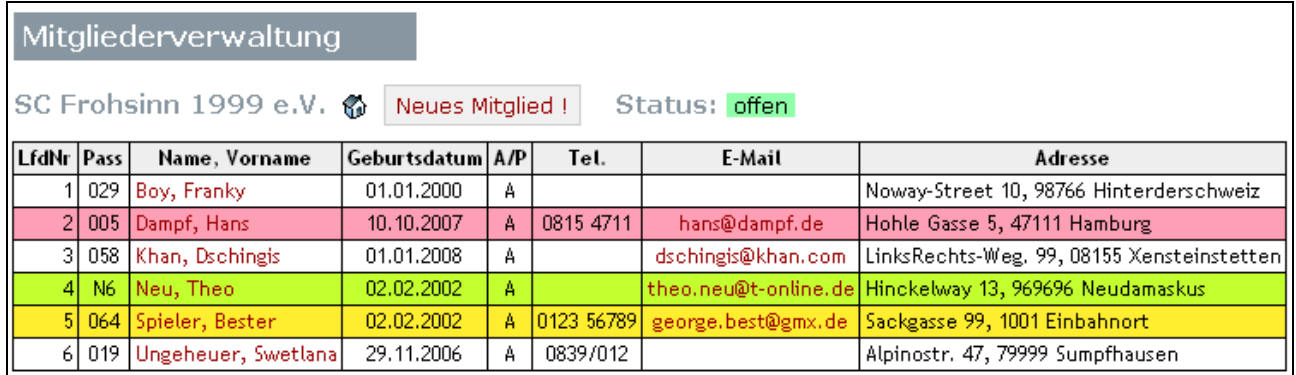

Die rote Farbunterlegung signalisiert uns, dass das Mitglied abgemeldet werden soll, die Abmeldung selbst aber **noch nicht vom Administrator in der zentralen MIVIS-Datenbank übernommen wurde**.

Dazu stehen dem Administrator entsprechende Funktionen zur Verfügung, die hier nicht Gegenstand dieses Handbuchs sind. Nur soviel: sobald der Administrator die Daten in MIVIS integriert hat, wird die Mitgliederverwaltung im BSV-Ergebnisdienst neu "geladen" und die farbliche Kennzeichnung entfällt! Im Falle einer Abmeldung erscheint das abgemeldete Mitglied dann folglich nicht mehr auf der Liste.

#### **4 Mitgliederliste für Vereins-Benutzer**

Wie bereits eingangs erwähnt, können Mitgliederdaten nur von genau einem Mitglied eines Vereins, nämlich von dem mit der 3stelligen numerischen Benutzerkennung administriert werden. Alle anderen Benutzer eines Vereins sehen nur die Mitgliederliste, haben aber keine Möglichkeit, dort Daten einzugeben. Die entsprechenden Buttons und Links fehlen dann.

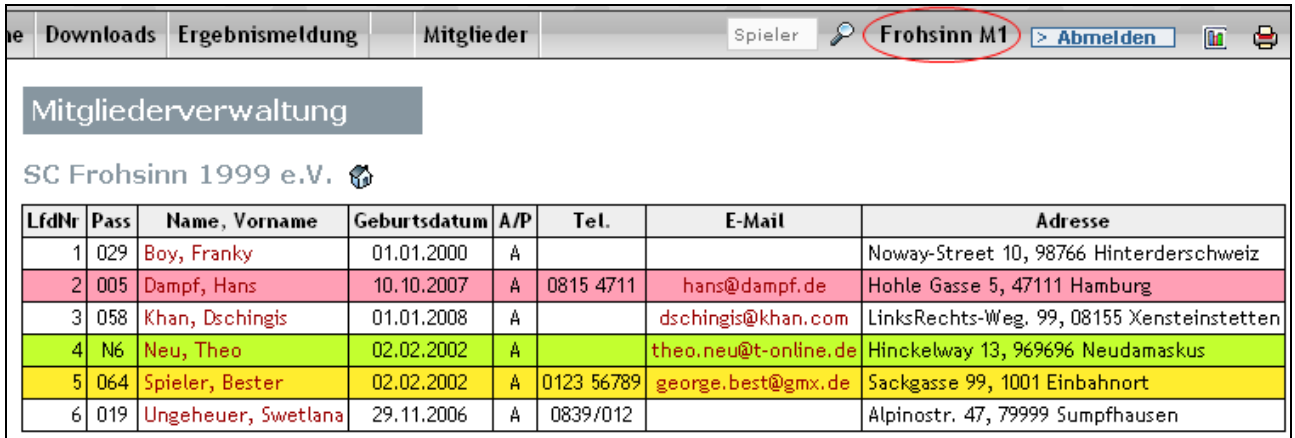

Wird ein Mitglied ausgewählt, z.B. Dschingis Khan, so werden die Daten des Mitglieds angezeigt, es gibt auch hier keine Möglichkeit der Datenmanipulation.

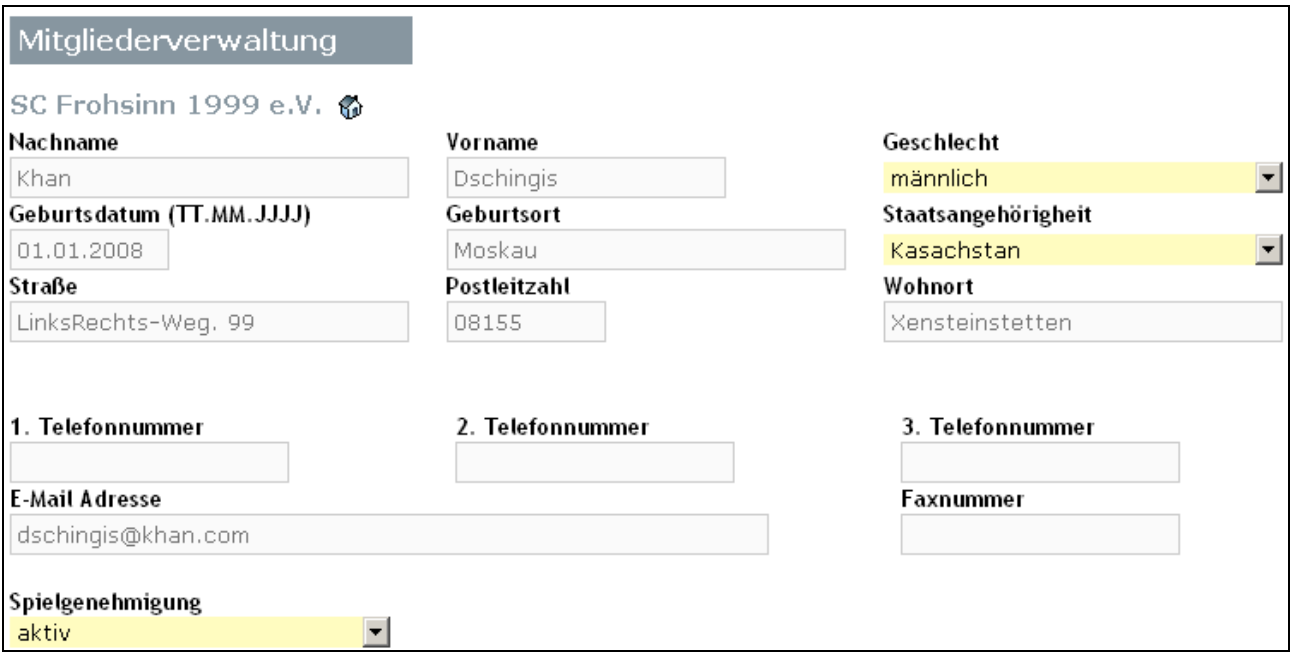

## **5 Probleme / Fragen / Verbesserungsvorschläge ???**

Bei technischen Fragestellungen zur Online-Mitgliederverwaltung wenden Sie sich bitte an Rolf Ohnmacht, bei inhaltlichen Fragen hilft Ihnen gerne Jürgen Dammann weiter.

Wir hoffen, dass Ihnen dieses Handbuch den Einstieg in die Online-Mitgliederverwaltung erleichtert.

Sollten Sie dennoch Fehler feststellen oder auch Ideen für Funktionserweiterungen haben, so würden wir uns sehr darüber freuen, mit Ihnen darüber zu diskuttieren.

Schicken Sie uns dazu einfach eine Email an Rolf Ohnmacht, rolf@ohnmachts.de und/oder an Jürgen Dammann, dv@badischer-schachverband.de